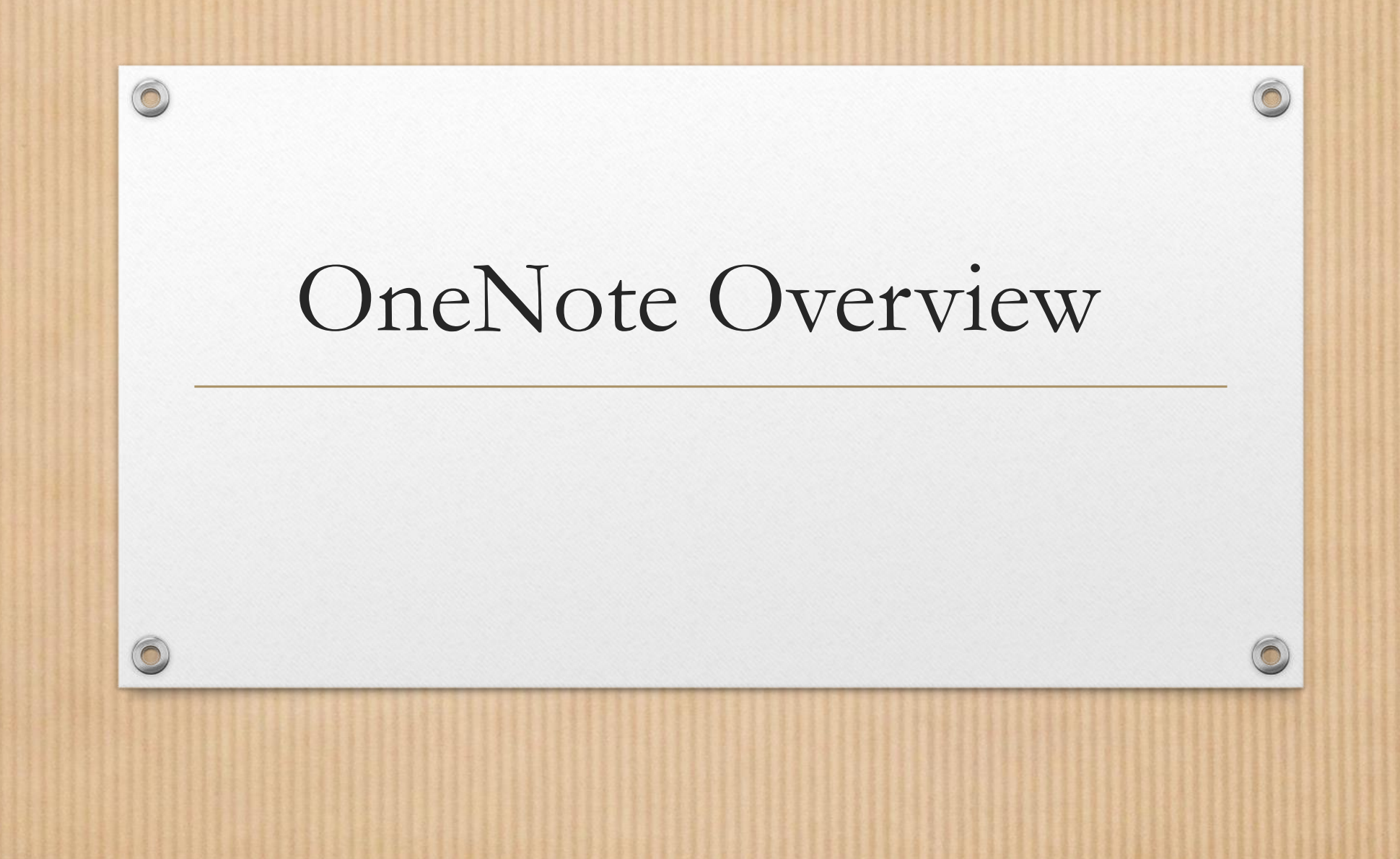

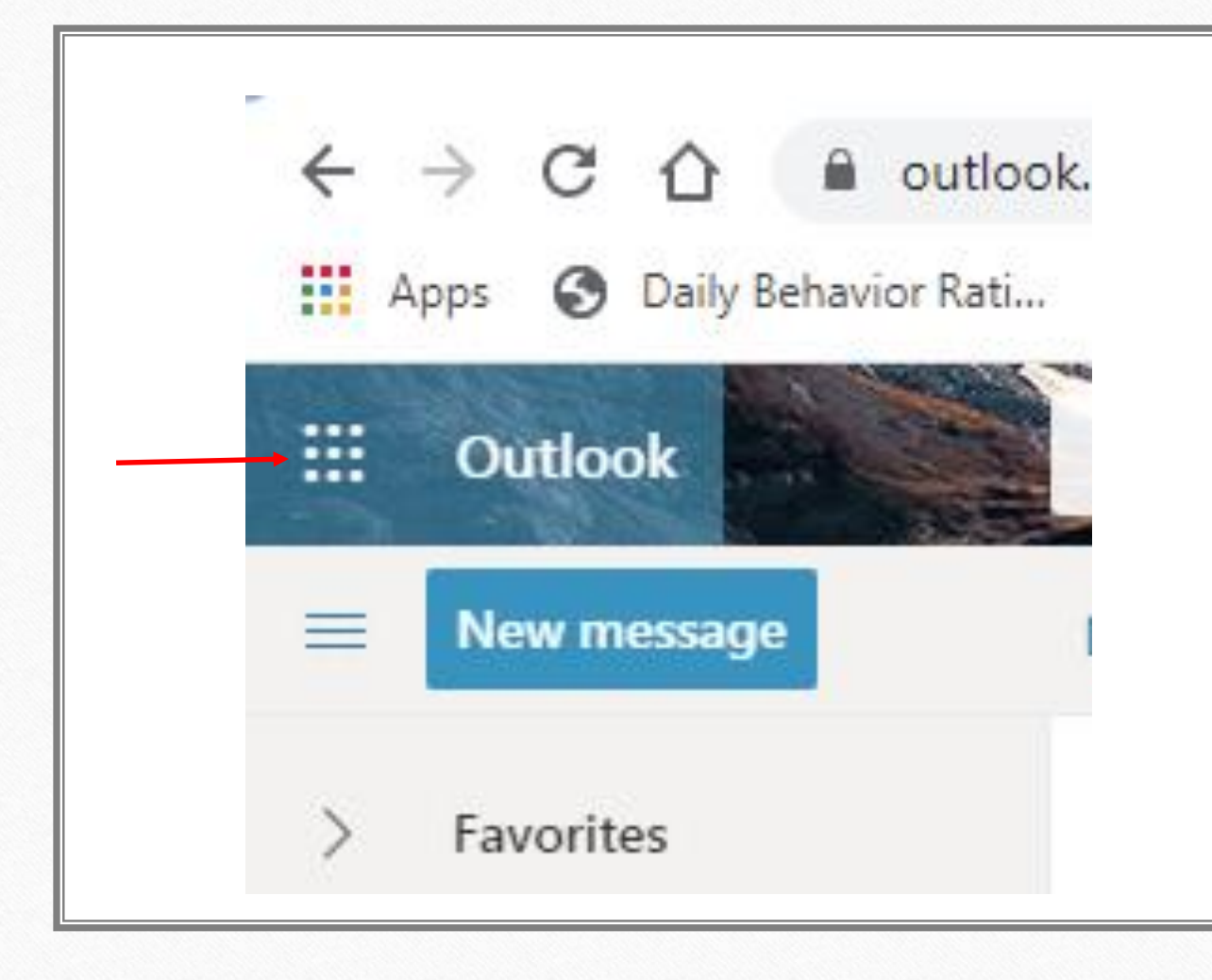

 $\circledcirc$ 

# Step 1: Open Outlook

- Open go to Outlook and click on the left hand, top corner
- For future reference, you will clink on the upper right corner with the 9 little squares (it's easier to find when using Google Chrome, if you are using internet explorer you will have use the search bar to find it or use the original email)

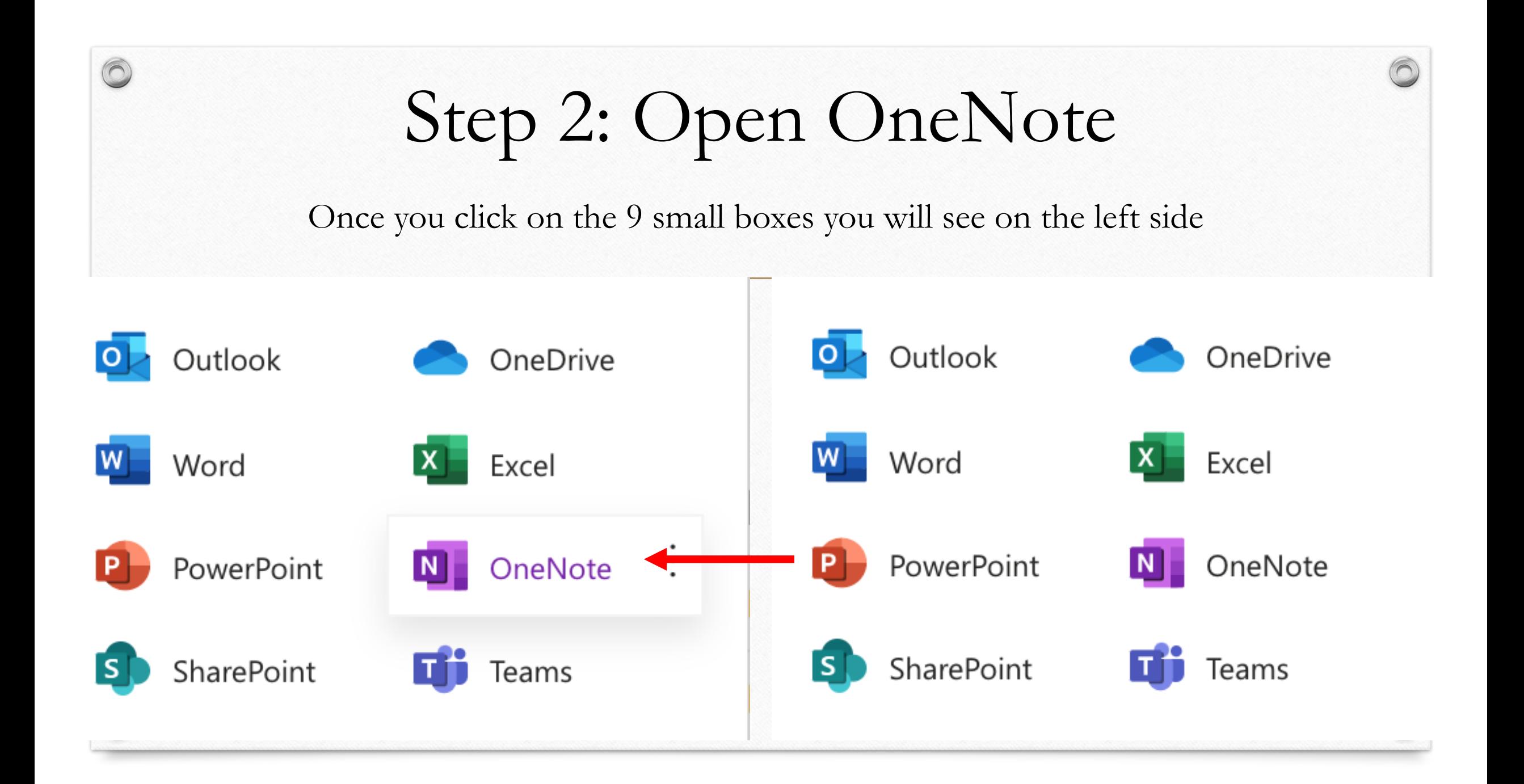

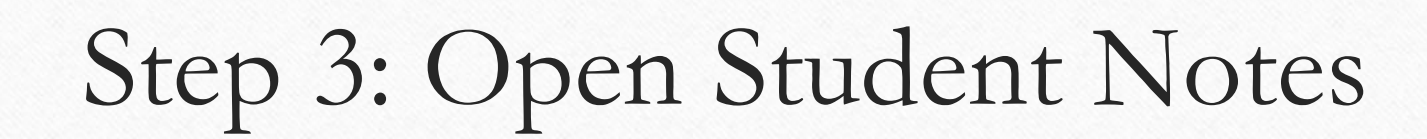

 $\odot$ 

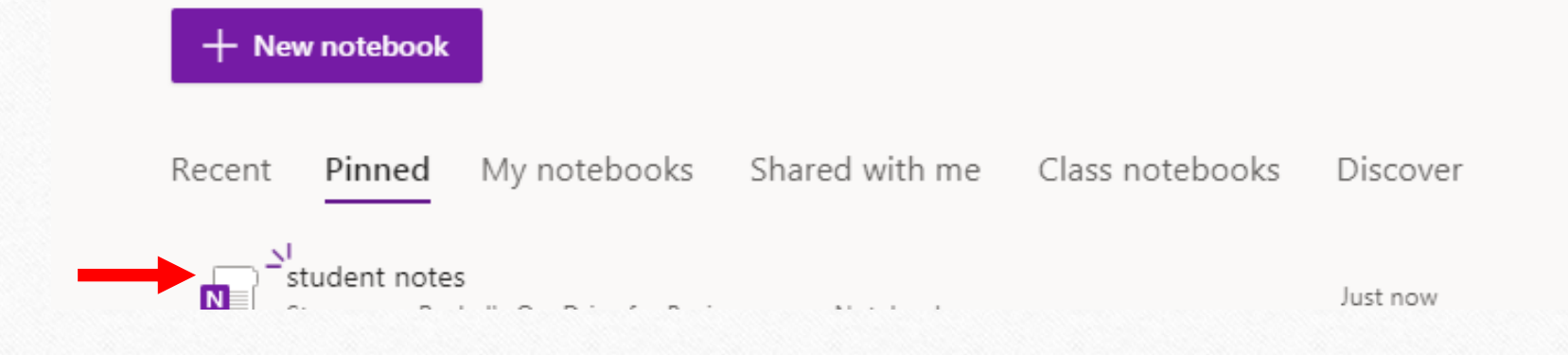

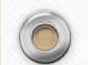

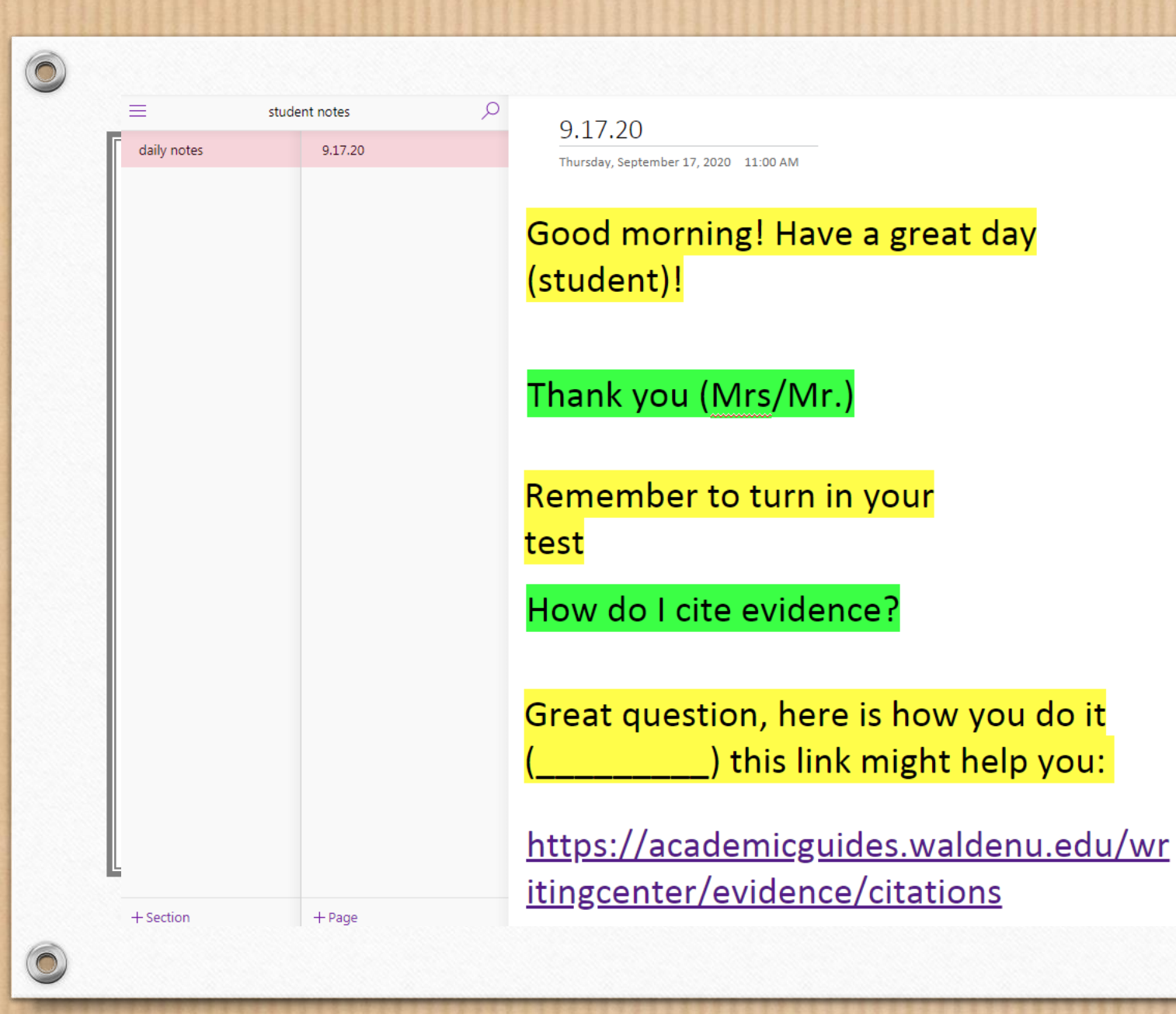

Step 4: Click on the Day

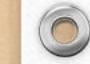

### Step 7: Insert Functions

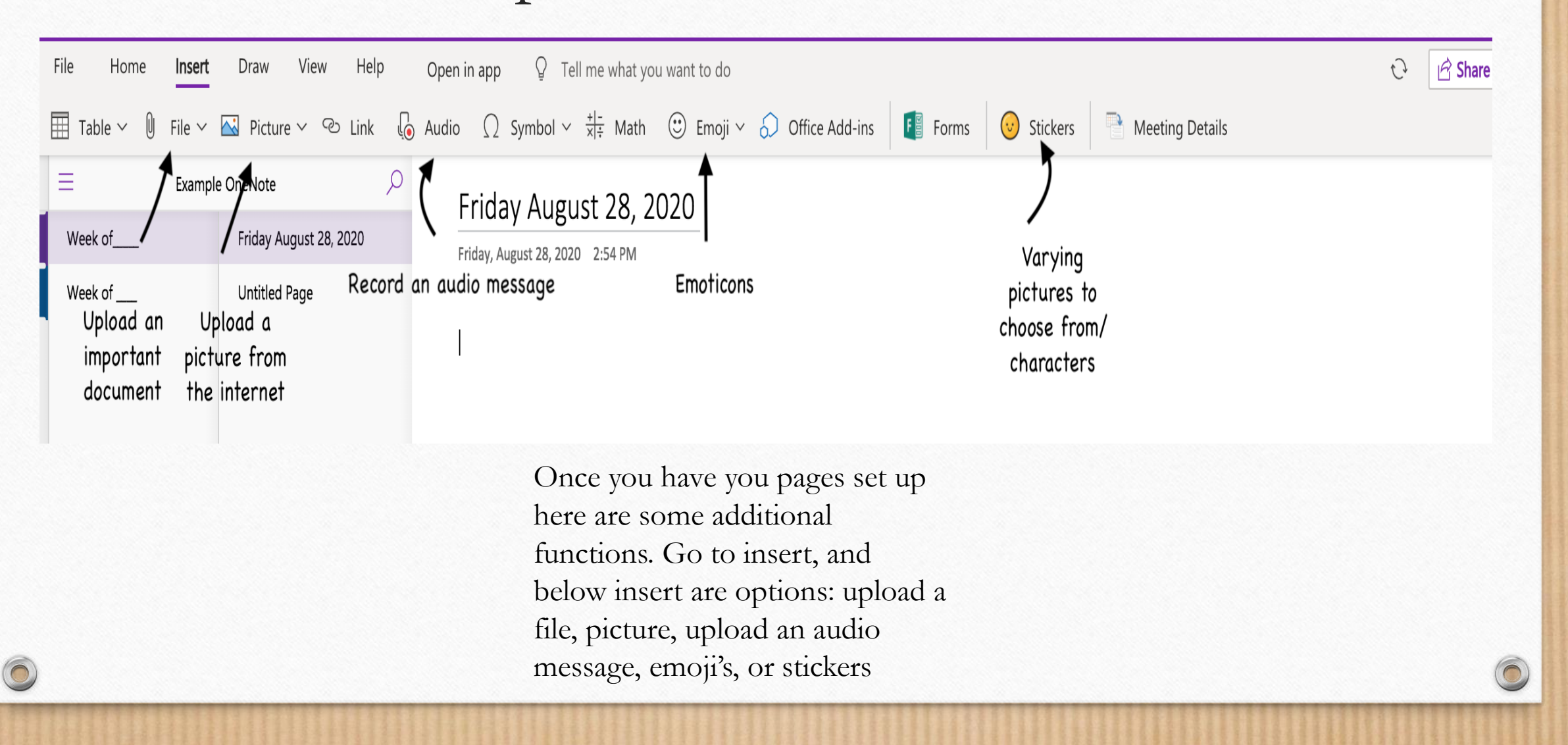

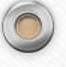

### Step 7 Continued: Other Things to Insert

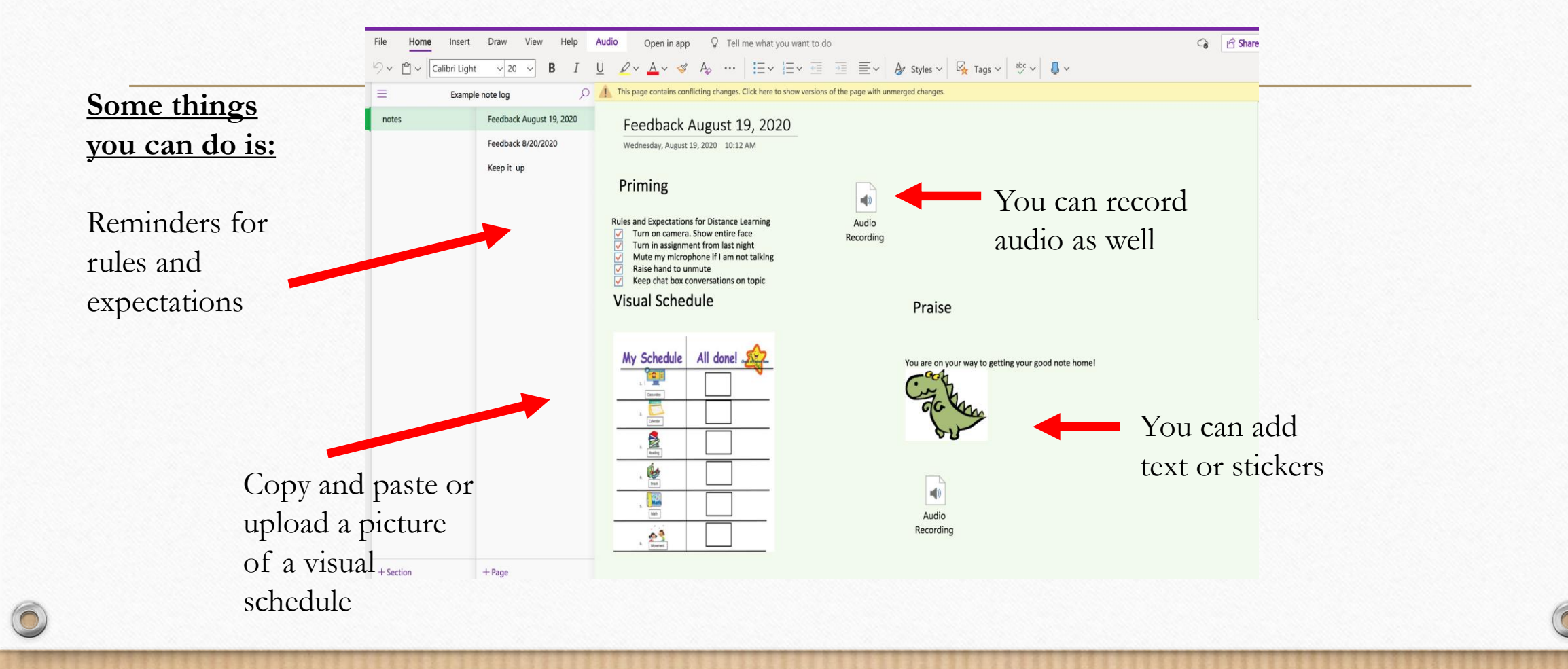

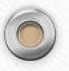

#### Step 8: How to Insert Pictures

 $\overline{\boxplus}$  Table  $\vee$ Ξ

week of 9.8.20-9.11.20

Classroom reminders

coping reminders

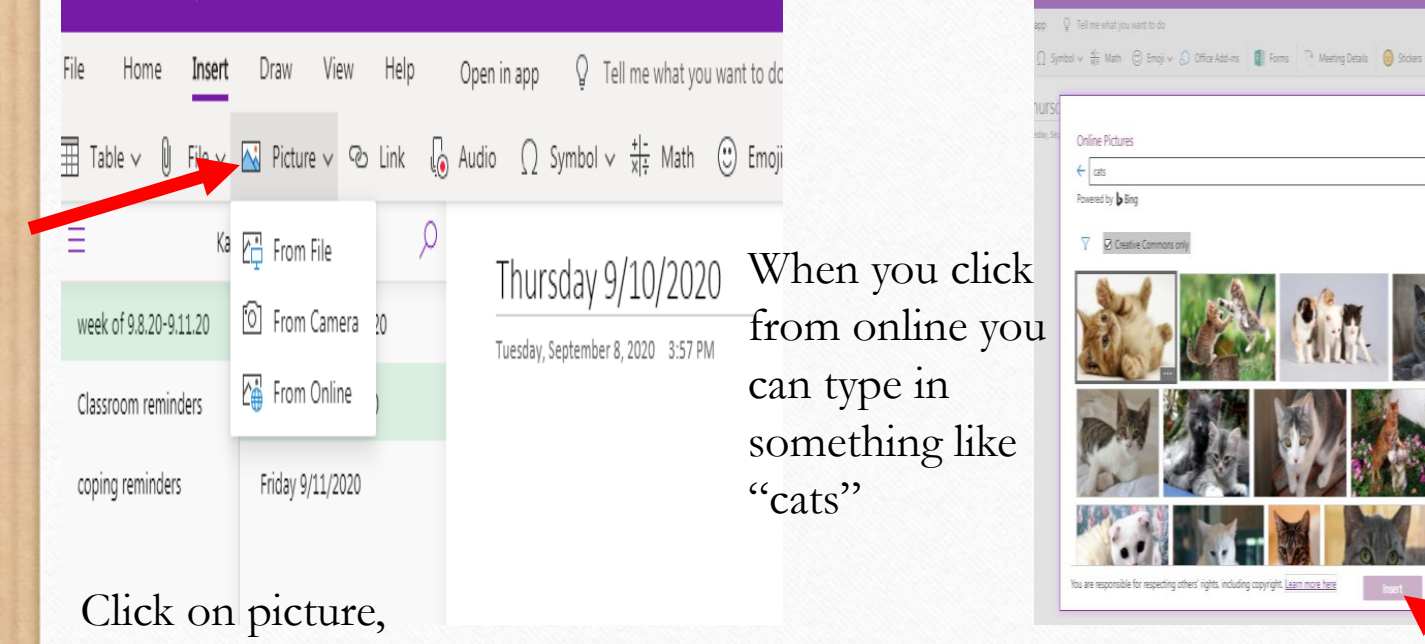

can upload from a file or online

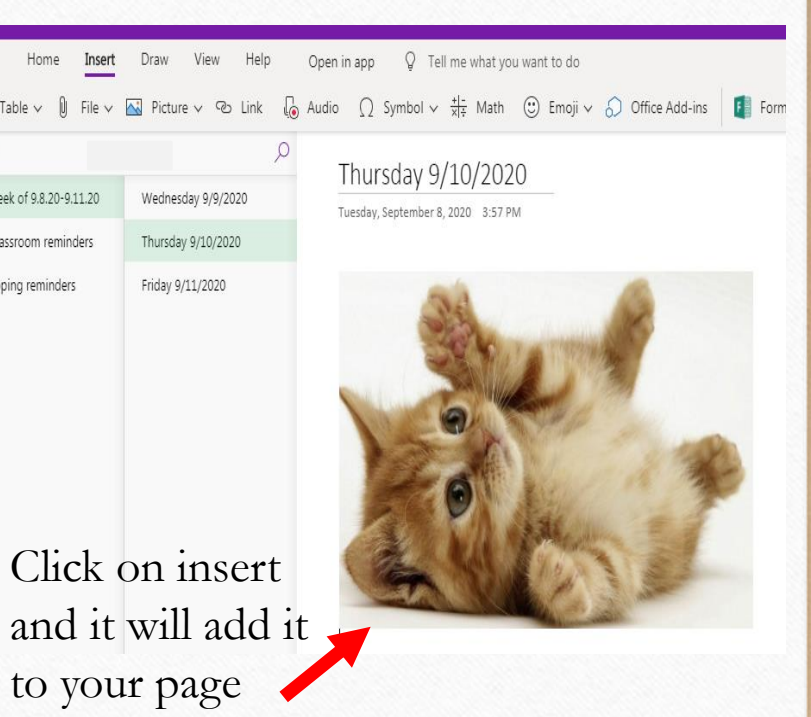

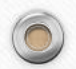

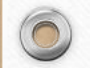

 $\bigcirc$ 

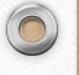

#### Step 9: How to Insert Emoji's

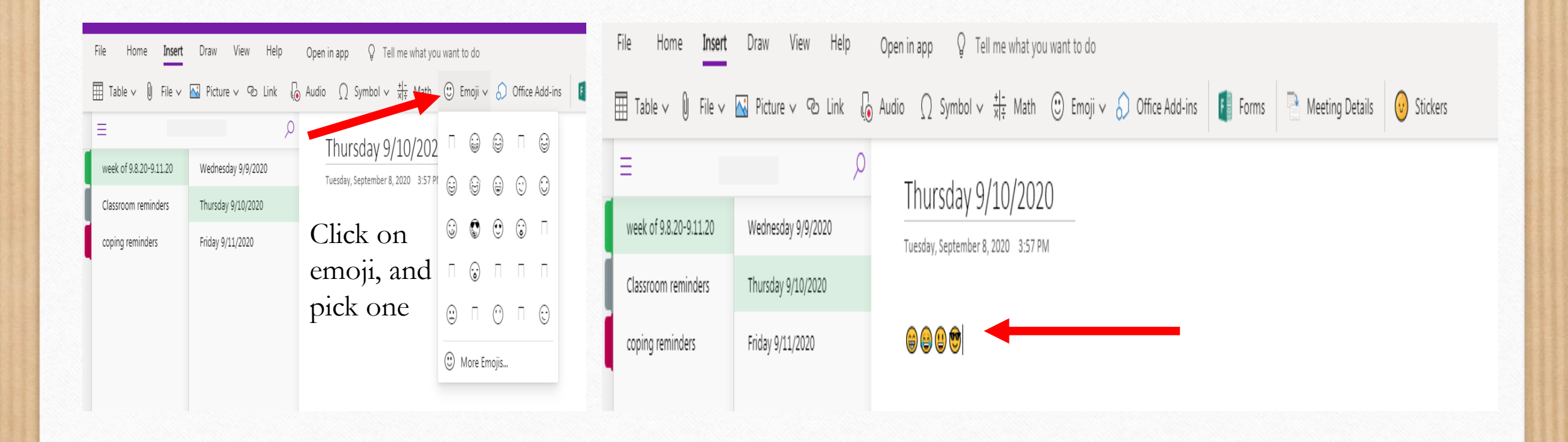

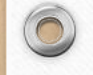

#### Step 10: How to Insert Stickers

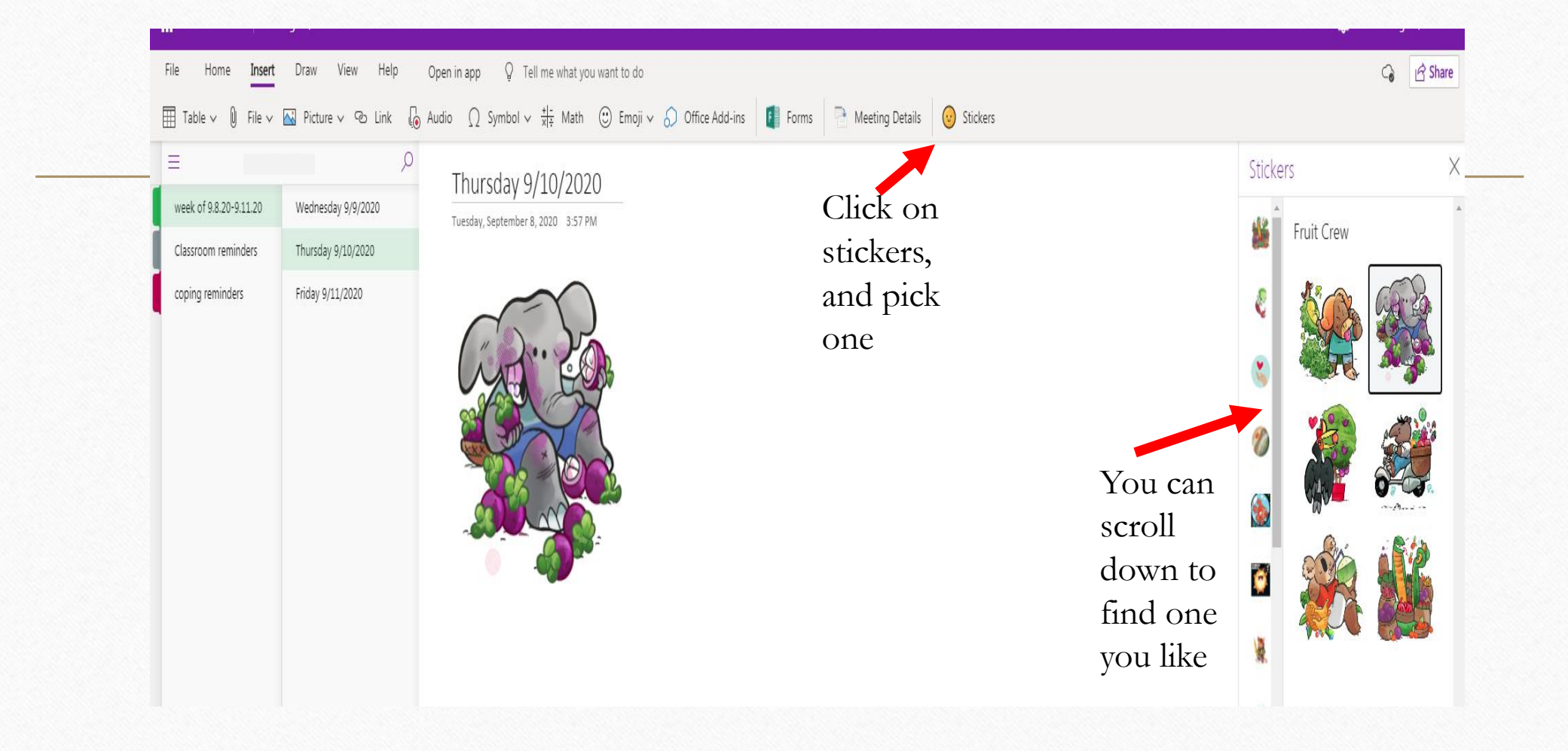

 $\sqrt{2}$ 

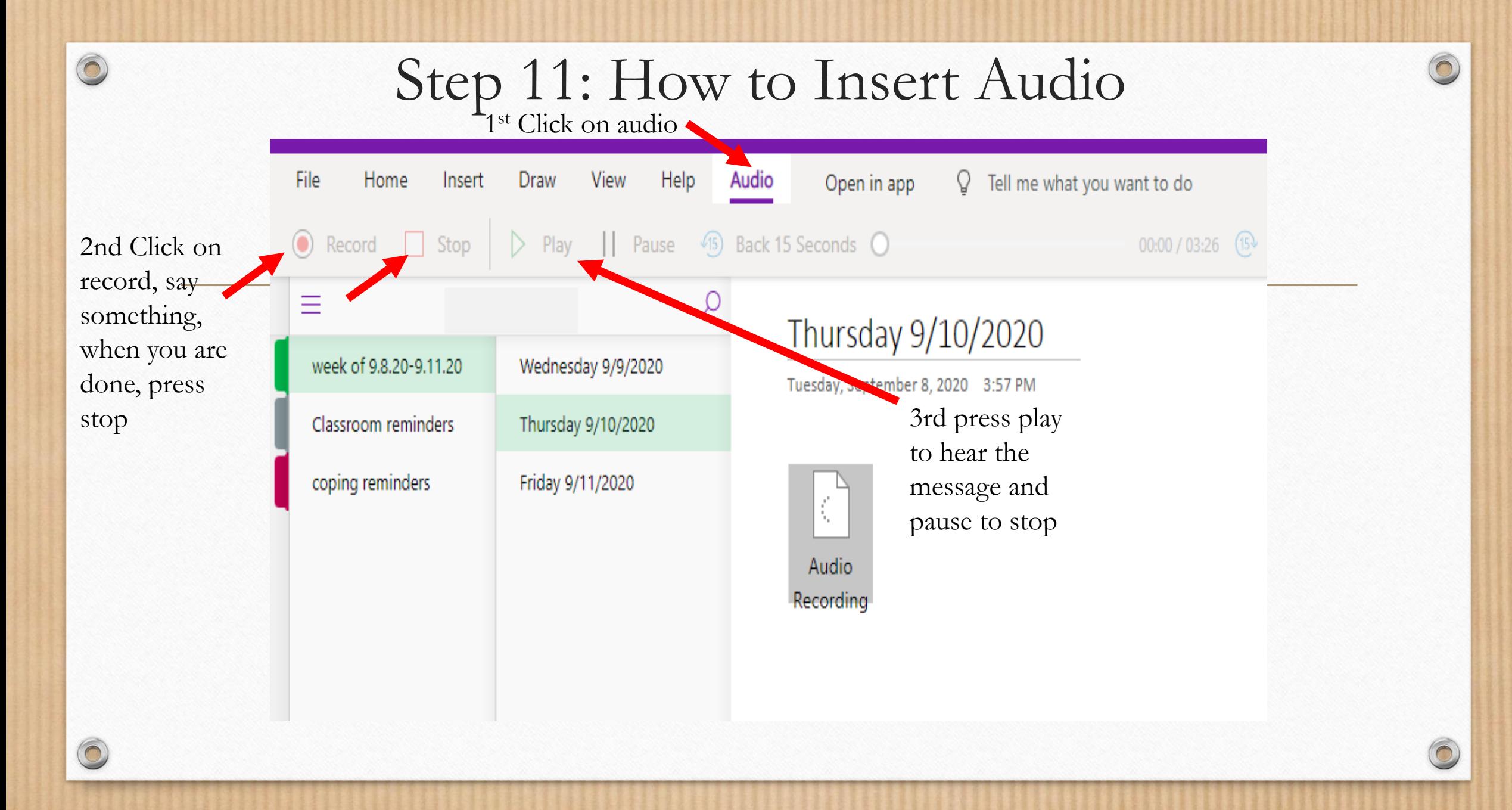

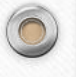

Step 12: Add Tabs (if needed)

 $\circledcirc$ 

 $\bigcirc$ 

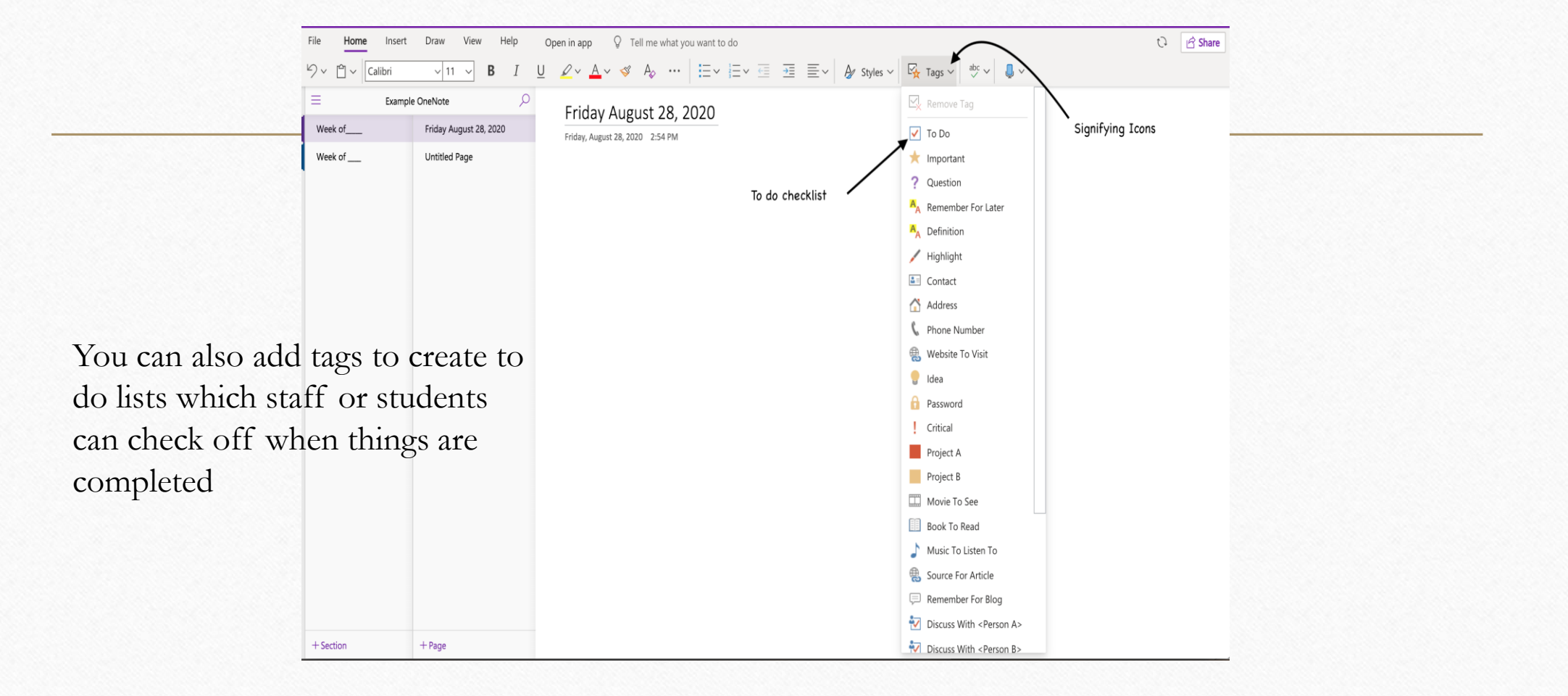

#### Step 13: How to Have Text Read

 $\sqrt{2}$ 

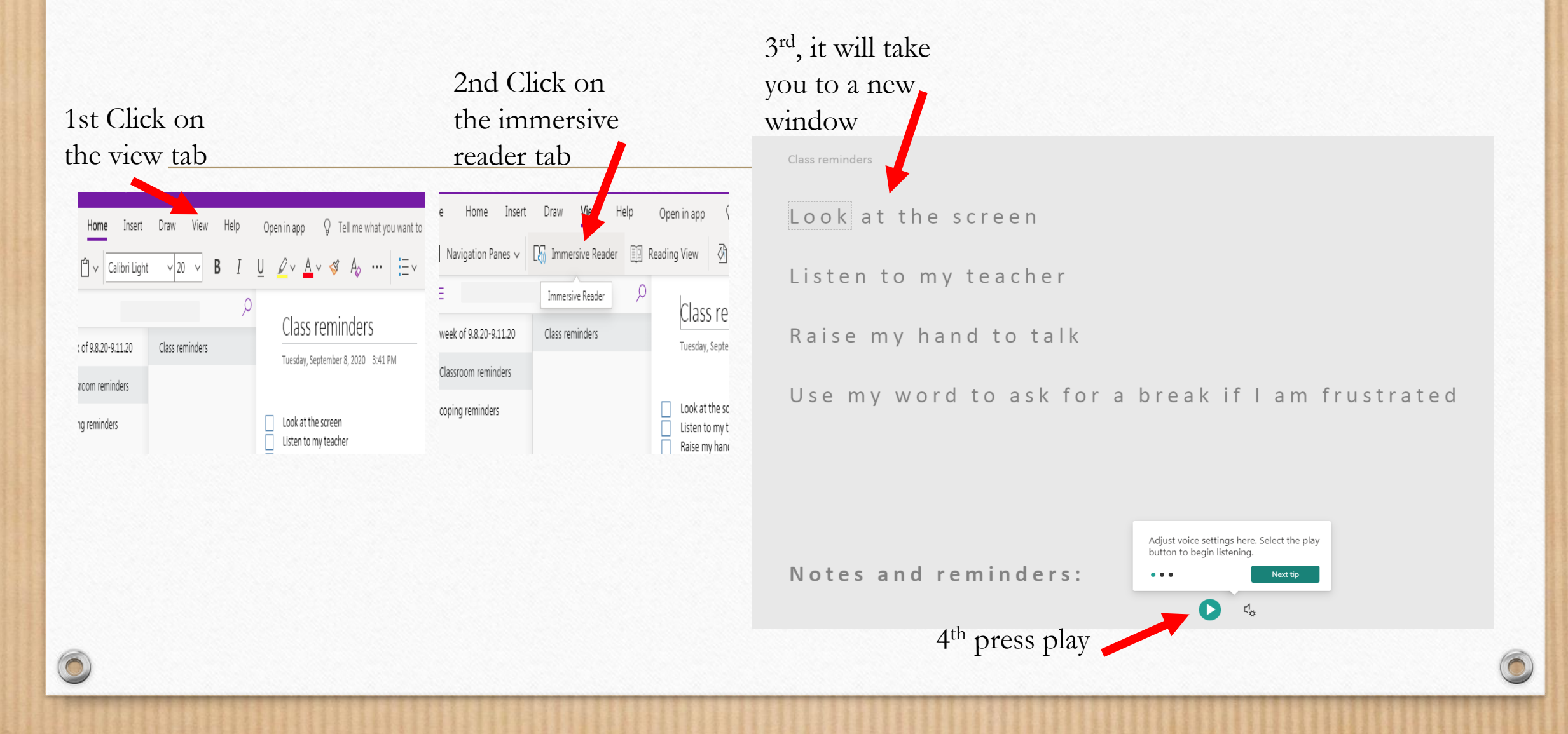

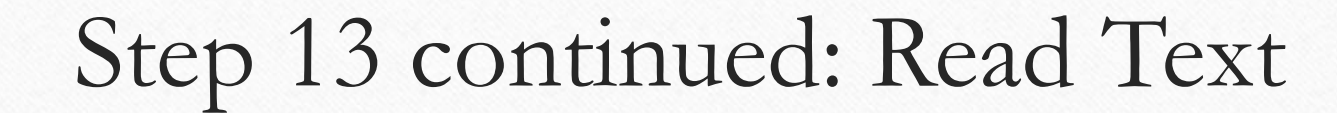

 $\sqrt{2}$ 

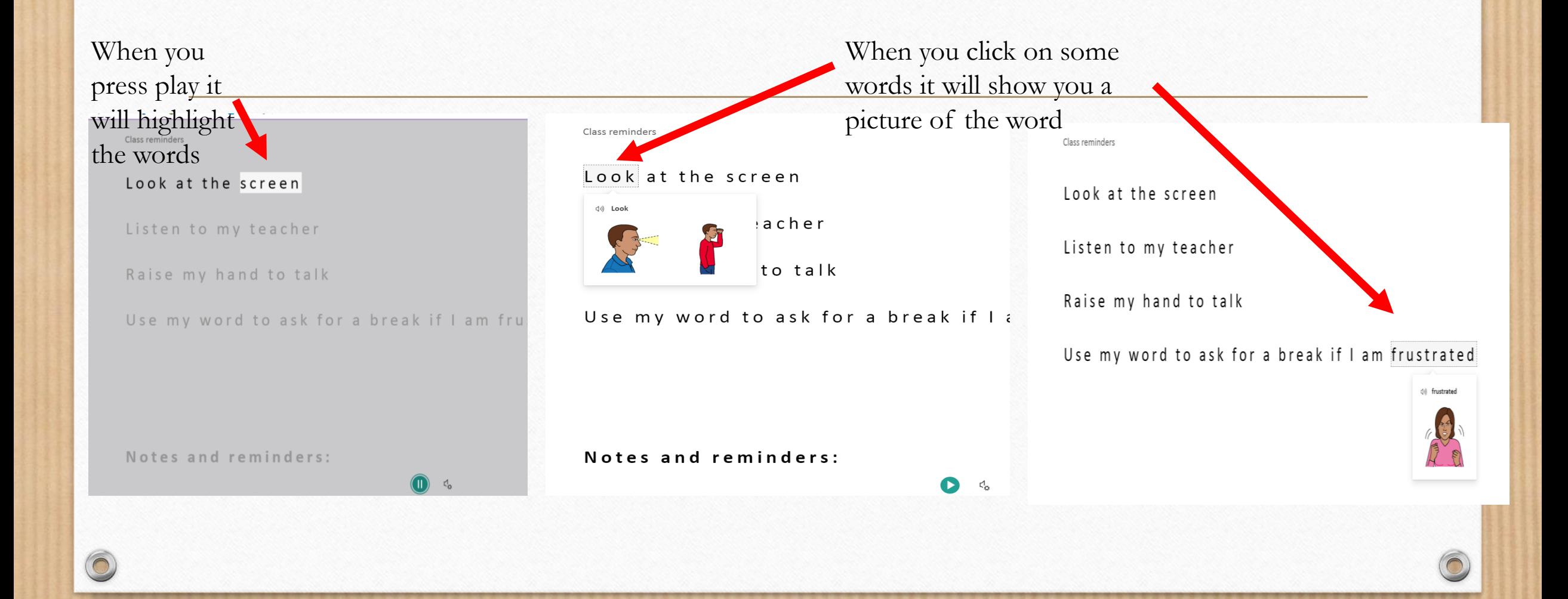

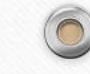

## Step 14: Go Back to Notes

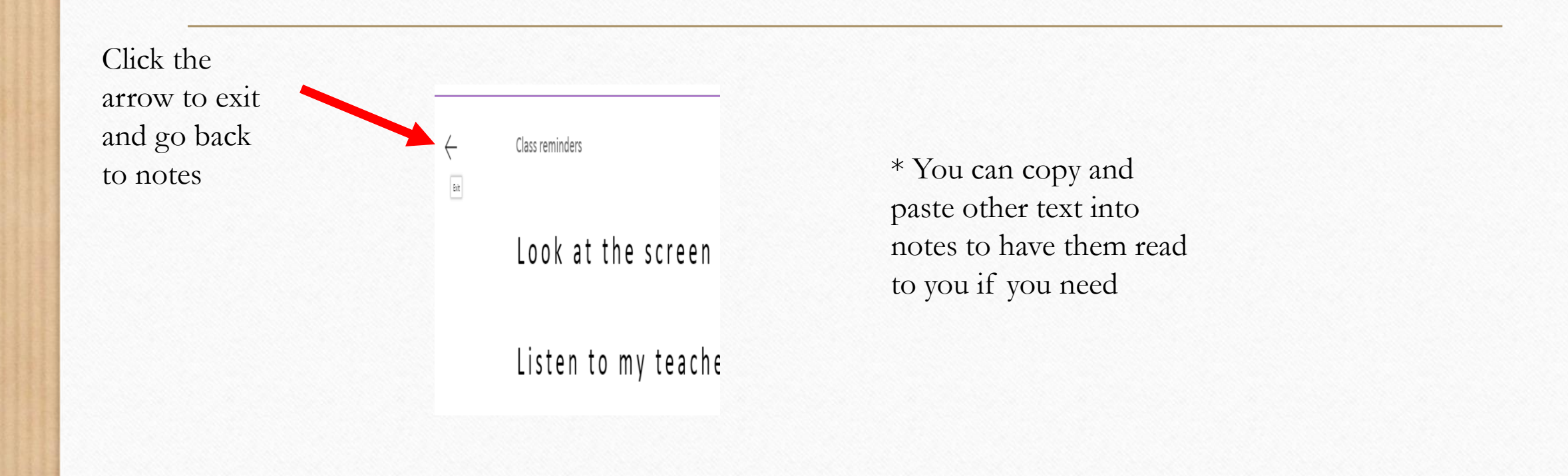

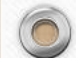

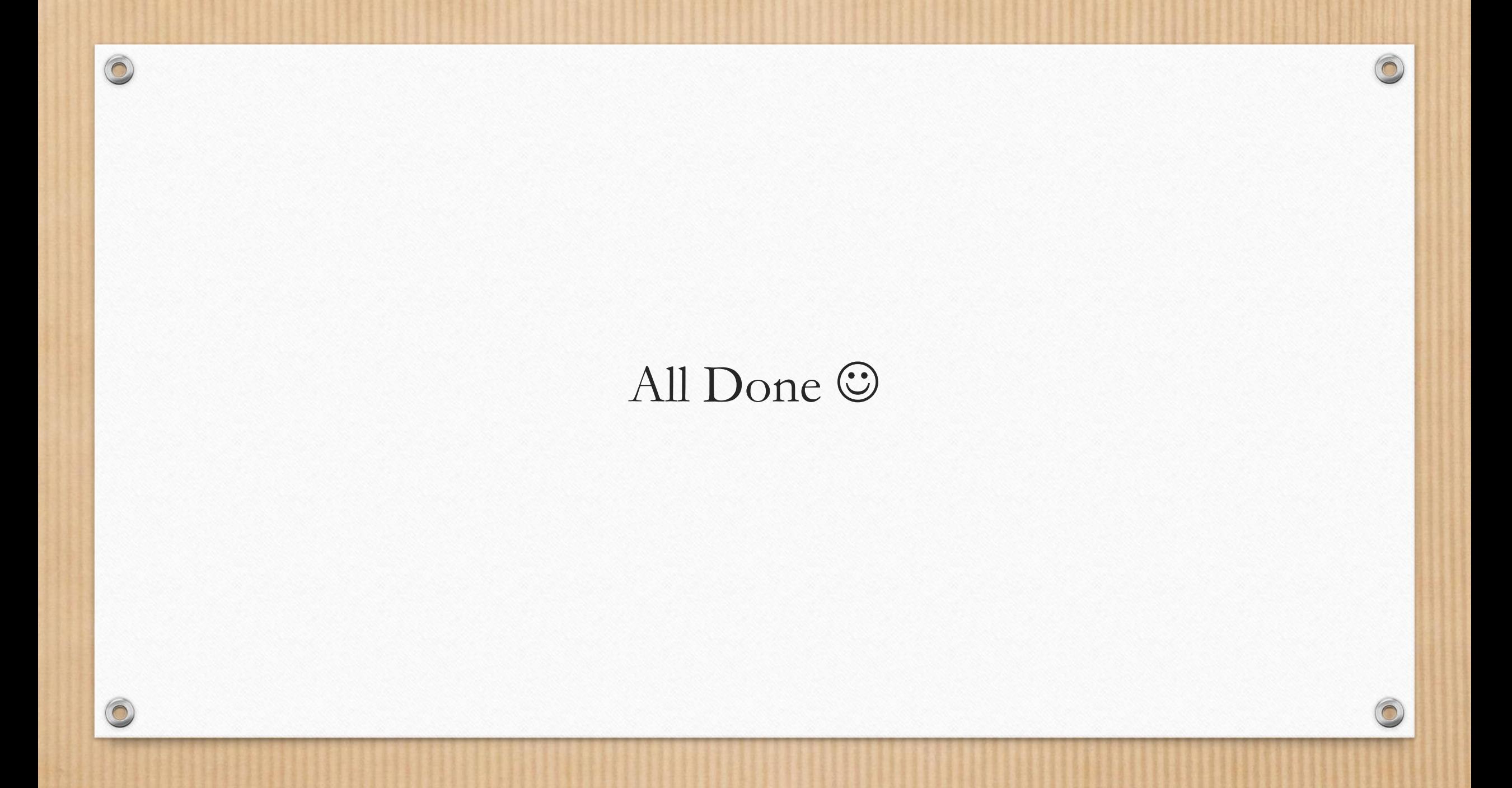